別冊 1

# Metashape 操作簡易手順書【P4 Multispectral 用】

2023 年 3 月

一般社団法人 日本松保護士会

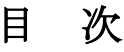

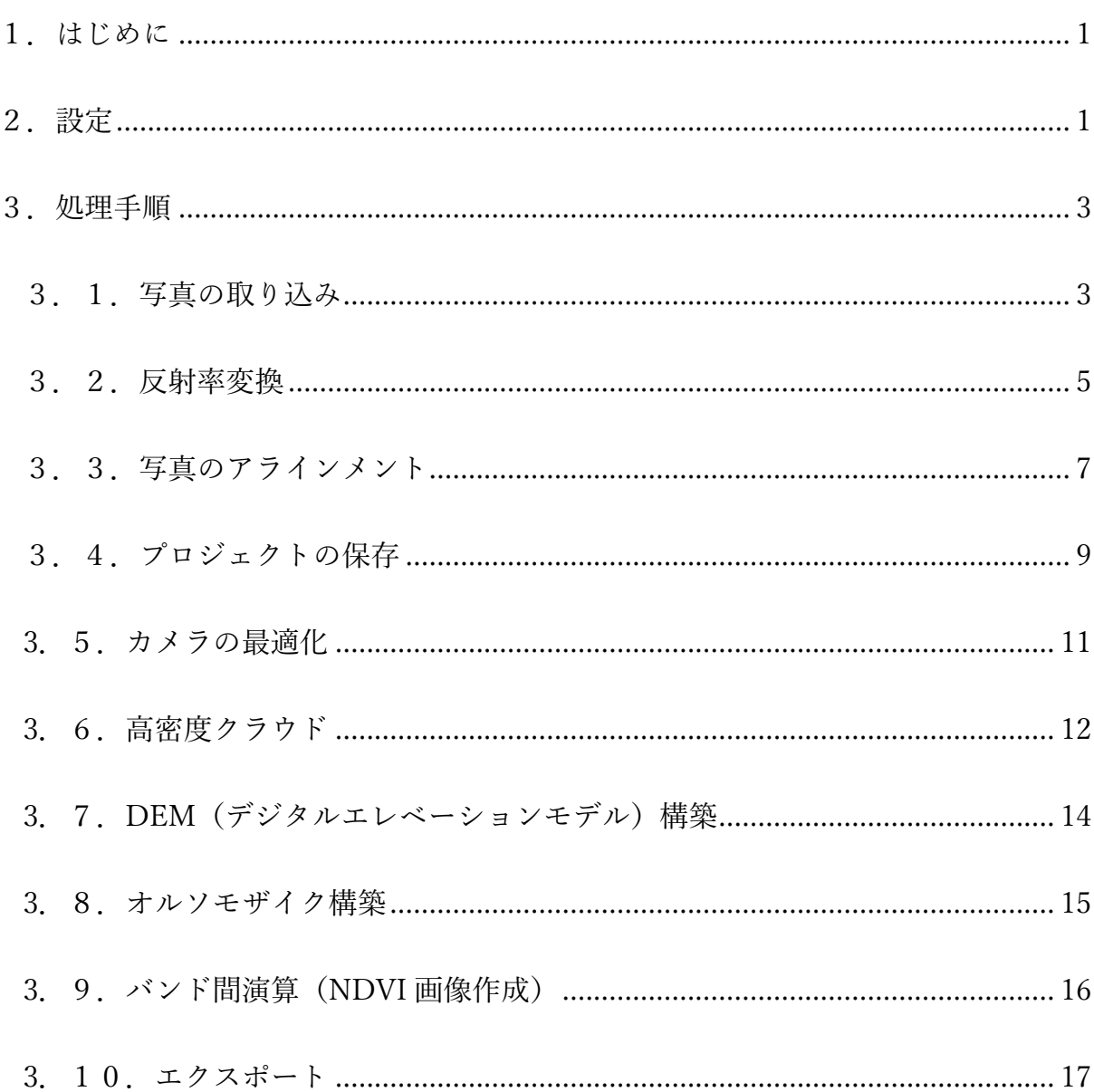

◎このマニュアルは、令和2~4年度林野庁「森林病害虫等被害対策強化・促進事業」において、 一般社団法人日本松保護士会が実施主体となり、作成したものです。

# <span id="page-2-0"></span>1.はじめに

本書は「ドローンによる被害木探査マニュアル」のうち、P4 Multispectral 撮影画像を Agisoft Metashape で処理し、オルソモザイクをエクスポートするまでの手順を示した簡易操作マニュア ルとなります。詳細な操作につきましては、Metashape 購入先が提供しているマニュアルをご参 照ください。

また、本書は Metashape Ver1.8.4 に対応しております。ご使用されるバージョンによっては画 面の表示が異なることがありますが、手順としては変更ありません。

# <span id="page-2-1"></span>2.設定

Metashape をインストールして、起動すると英語表記になっているため、設定を変更します。

メニューバーの Tools⇒Preferences を選択すると、設定画面が開きます。 Language を"Japanese"に、 Theme を"Classic"を選択し、 OK ボタンをクリックします。

(※この設定は、最初に行えば次回以 降は不要です。)

その後、一度 Metashape を閉じ、再 度起動すると、設定が反映された画面 が表示されます。

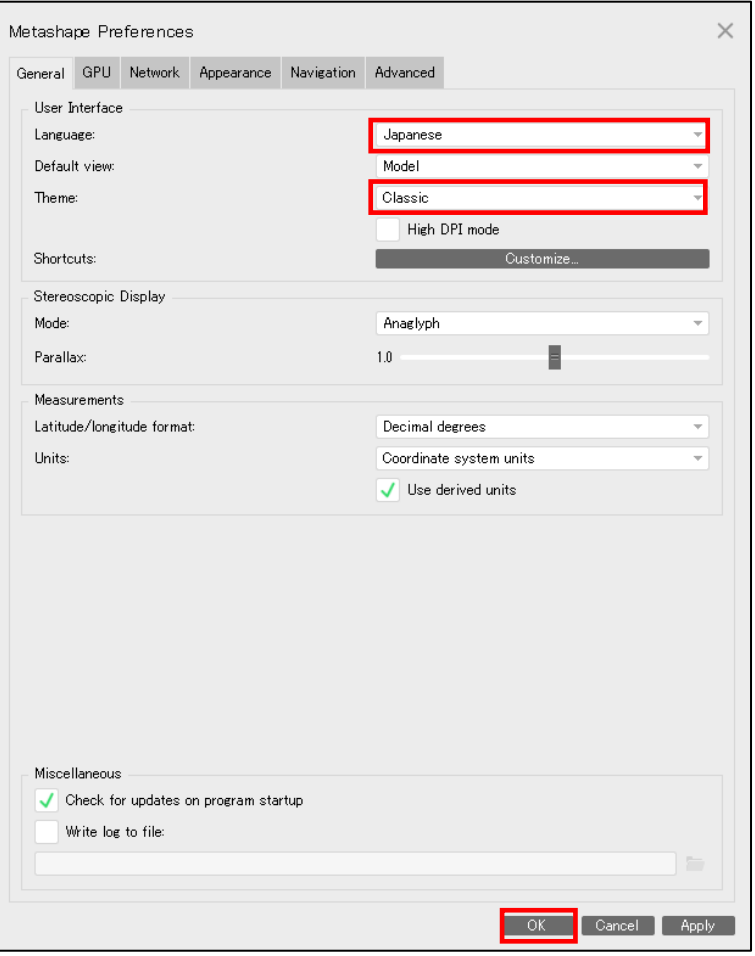

再度設定画面を開き、その他の初期設定を行います。

メニューバーのツール⇒設定を選択すると、設 定画面が開きます。

[GPU]タブを選択し、GPU デバイスを確認してく ださい。

"Intel…"はチェックを外し、それ以外はチ ェックが入っている状態にします。

"GPU アクセラレーション処理時に CPU を利 用する"はチェックをはずし、OK ボタンをクリ ックします。

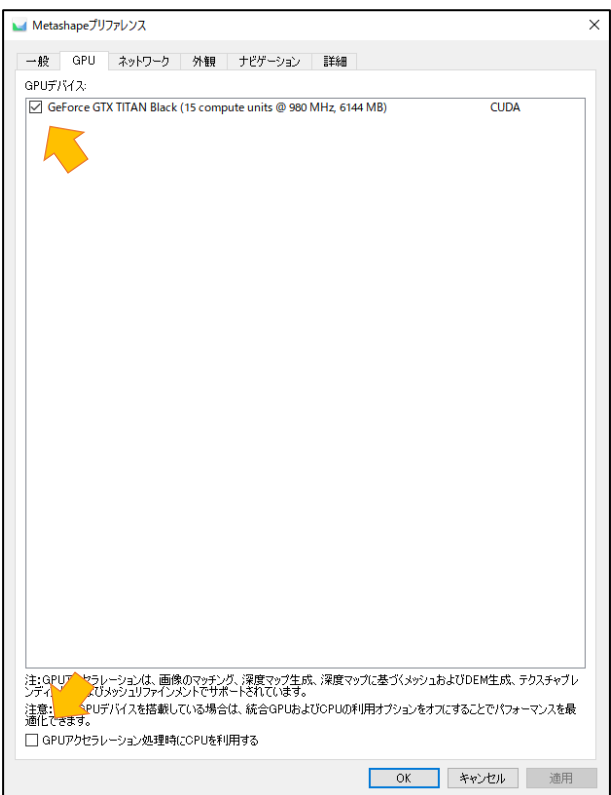

[詳細]タブの設定をします。

"カメラ位置情報を XMP メタデータから読み込 む"と"XMP メタデータから GPS/INS オフセッ トを読み込む"にチェックを入れて、OK ボタン をクリックします。

初期設定は以上になります。

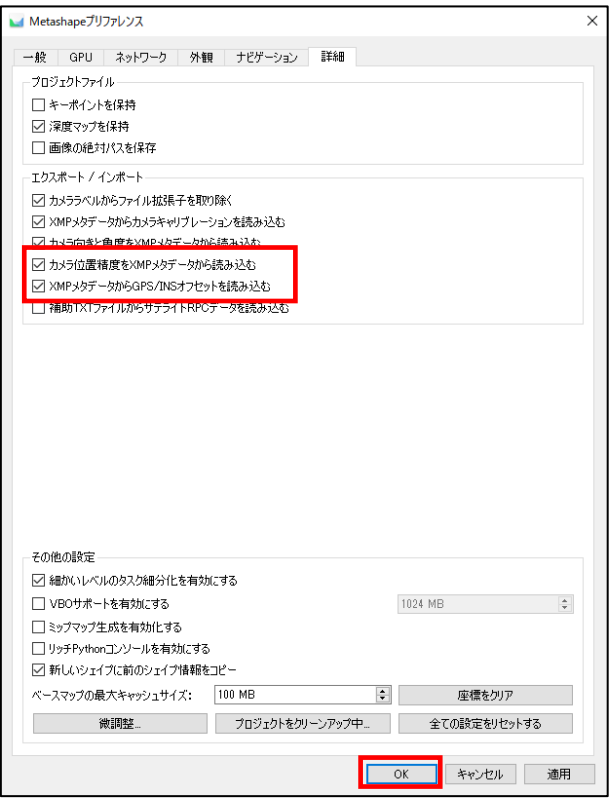

## <span id="page-4-0"></span>3.処理手順

## <span id="page-4-1"></span>3.1.写真の取り込み

空撮画像を取り込むには、メニューバーのワークフロー⇒フ ォルダを追加⇒[フォルダを追加する]をクリックします。 撮影画像が入ったフォルダを選択し、[フォルダーの選択]ボタ ンをクリックします。

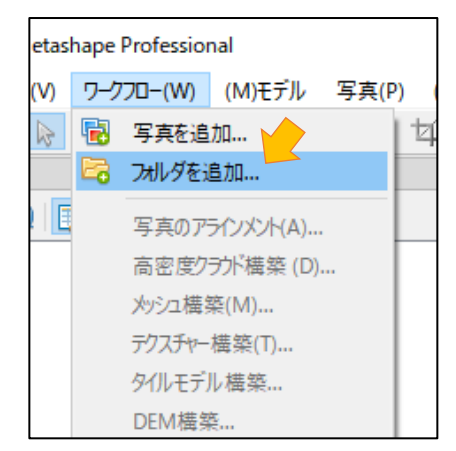

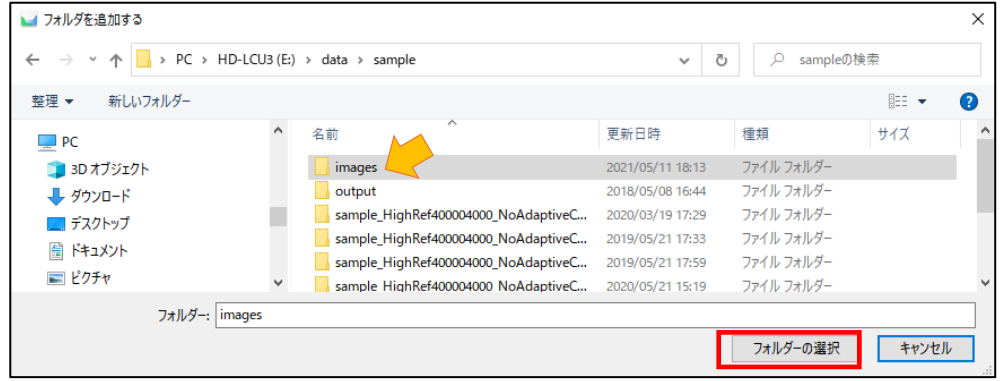

写真の追加ウィンドウで[マルチカメラシステム]を選択し、 [OK]ボタンをクリックします。

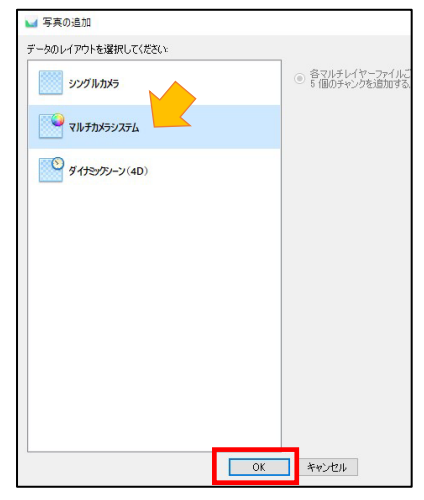

撮影画像が入ったフォルダ内に RGB 画像が入っている場合は、 画像数の不一致のメッセージが表示されますので、[はい]を

クリックします。RGB 画像は処理に使用されません。 RGB 画像を処理したい場合は別途 RGB 画像のみを Metashape に取り込んで処理を行ってください。

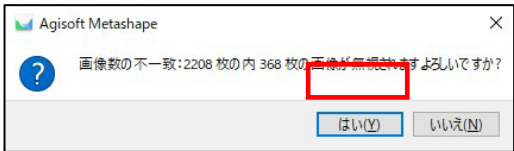

写真が取り込まれると座標データタブには写真の撮影位置などの情報、モデルビューには三次 元の撮影位置情報、写真ウィンドウには写真のサムネイル画像が表示されます。

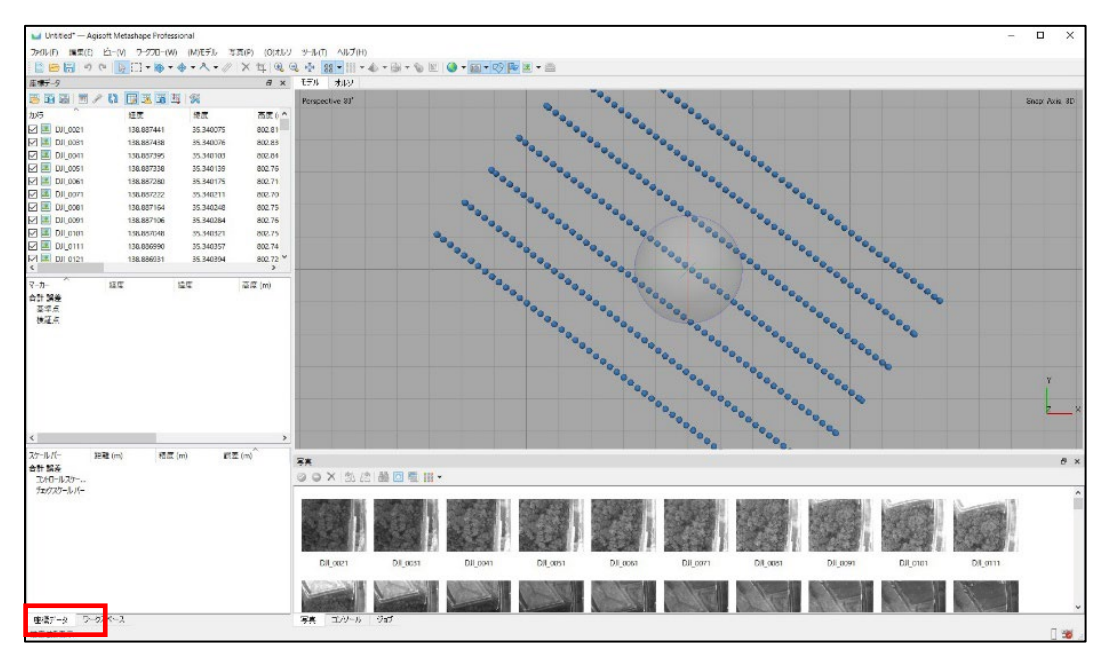

# <span id="page-6-0"></span>3.2.反射率変換

写真を取り込んだ後は、P4 Multispectral ドローンの上部に取り付けられている照度センサー の情報を用いてマルチスペクトル画像を反射率に変換します。

メニューバーのツール⇒反射率キャリブレーションを選択し、[反射率キャリブレーションウィ ンドウ]の"太陽光センサーを利用"にチェックを入れ[OK]ボタンをクリックします。

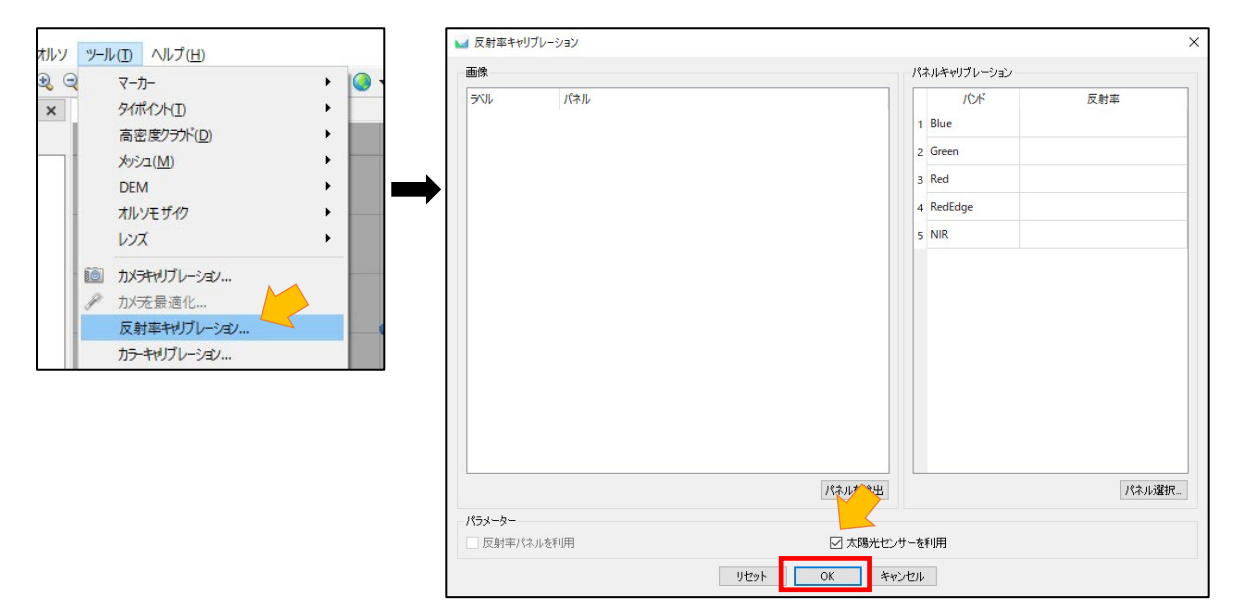

反射率変換が行われると撮影に入力されている値が変更され、サムネイル画像が真っ暗になり ます。

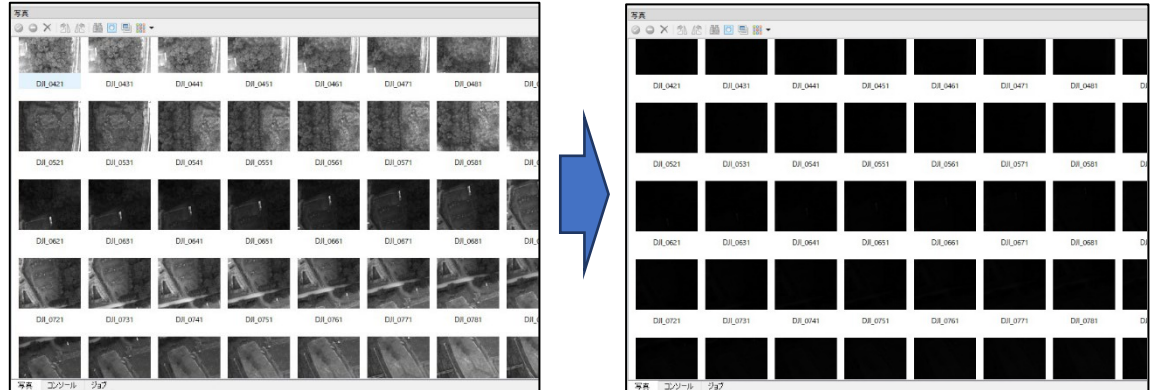

画像を明るくするにはメニューバーのツール⇒明度設定を選択します。[画像明度ウィンドウ] の[推定値]ボタンをクリックし、[適用]ボタンをクリックします。

明るさが問題なければ、[OK]ボタンをクリックします。明るすぎるなどがあれば、画像明度(%) を調整してください。

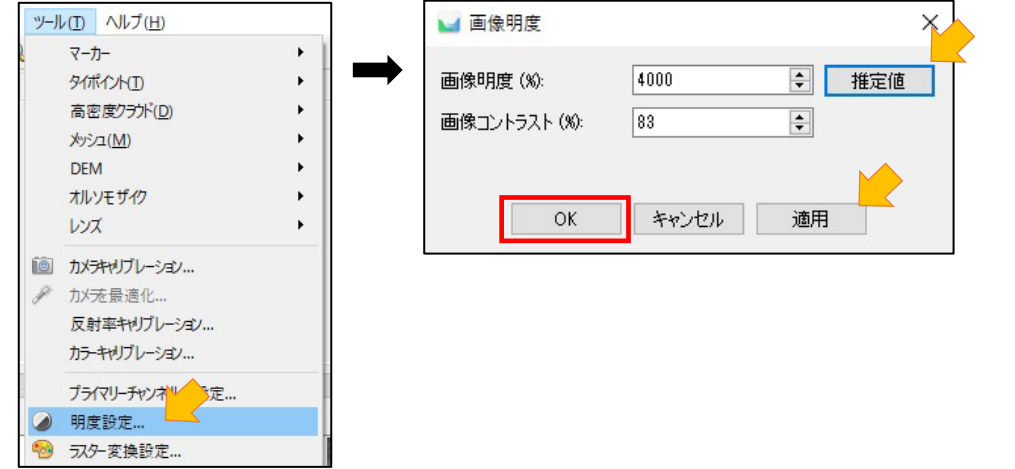

設定を行うとサムネイル画像が明るく表示されます。

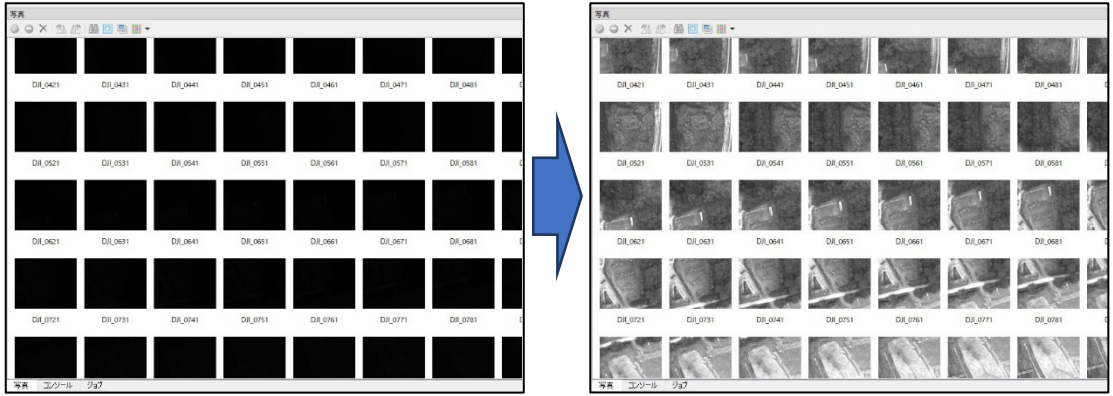

# <span id="page-8-0"></span>3.3.写真のアラインメント

反射率変換後に、写真から三次元点群を作成する処理を行います。

メニューバーのワークフロー⇒写真のアラインメントを選択します。[写真のアライメントウィ ンドウ]で下図の通りの設定を行い、OK ボタンをクリックします。

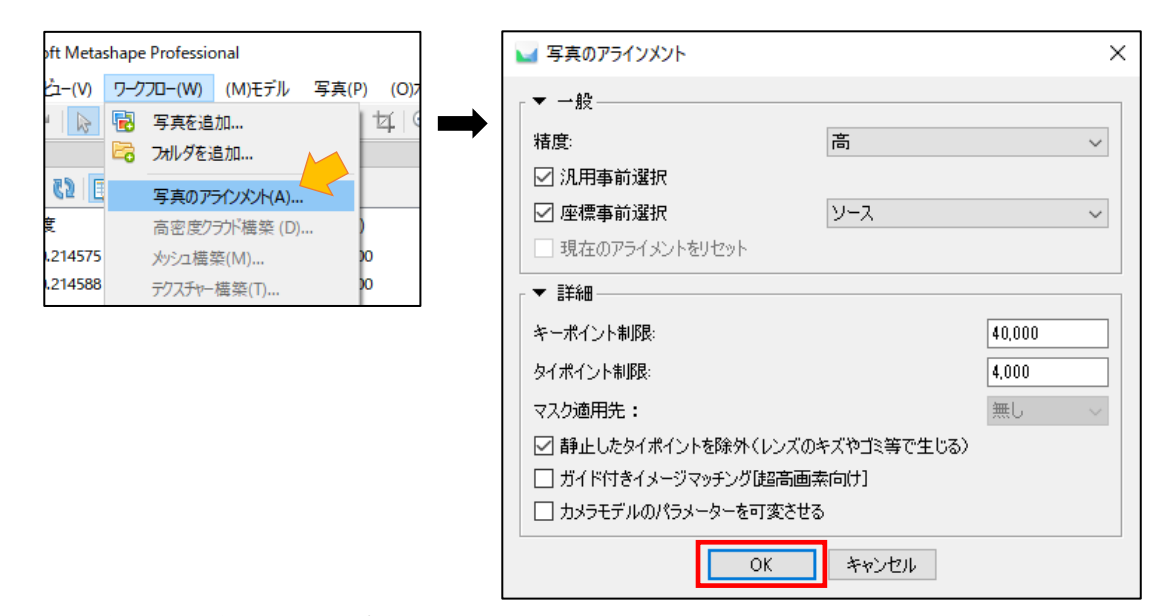

※設定の"詳細"は詳細という文字をクリックすることで表示されます。

処理が完了するとモデルビューに粗い点群(ポイントクラウド)が表示されます。反射率変換 を行っていると表示される点群は真っ白になりますが、表示に問題はありません。

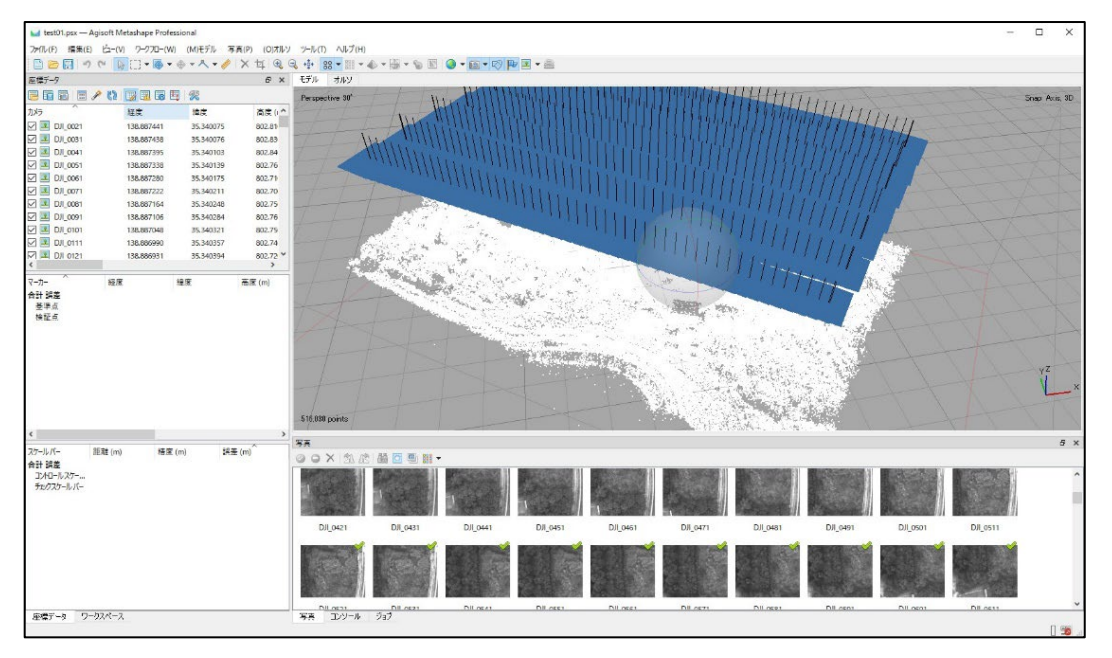

★ノート

写真のアラインメントの処理が完了した後に"一部の写真が整列できませんでした。失敗した 写真の整列をリセットしてもう一度写真のアラインメントを実行してください。" というメッセ ージが表示されることがあります。これは、写真間の重複が足りないことが多いことが原因であ ることが多いのですが、それ以外の原因であれば、下図の設定で再度写真のアラインメントを行 うことで、アラインメントが成功することがありますのでお試しください。

写真間の重複が足りないことが原因であれば、再度同じメッセージが表示されます。モデルビ ューの点群を確認して、処理に必要な範囲から外れているのであればそのまま手順を進めても問 題ありませんが、必要な範囲が処理されない場合は、再撮影などが必要になります。

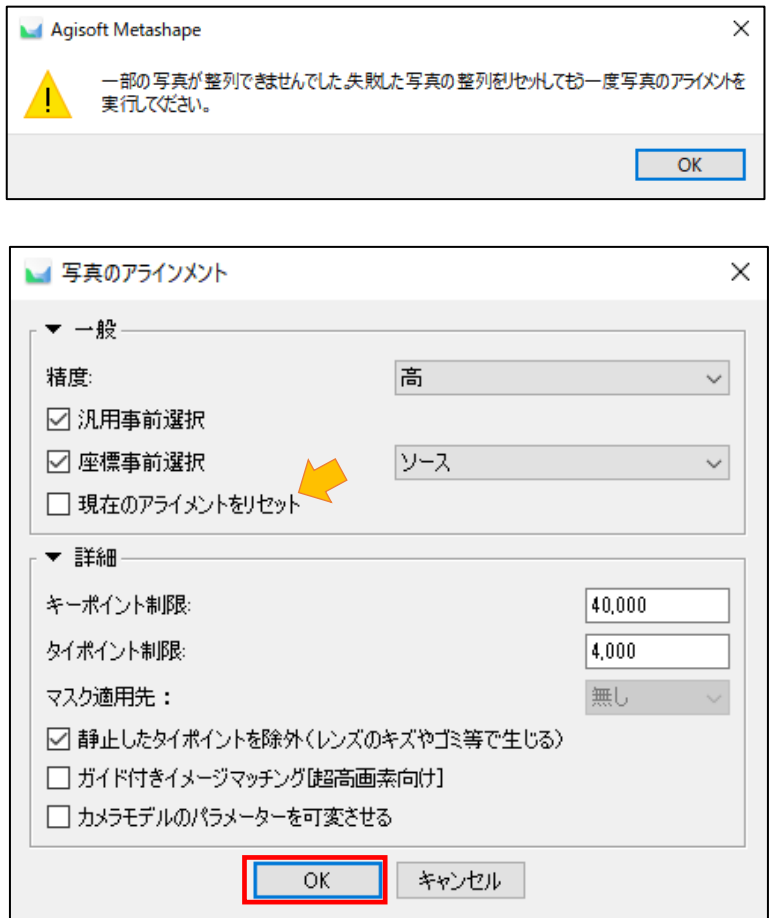

# <span id="page-10-0"></span>3.4.プロジェクトの保存

メニューバーのファイル⇒名前を付けて保存を選択します。[ファイルの保存ウィンドウ]で保 存先とファイル名を指定し、作業状況を保存します。

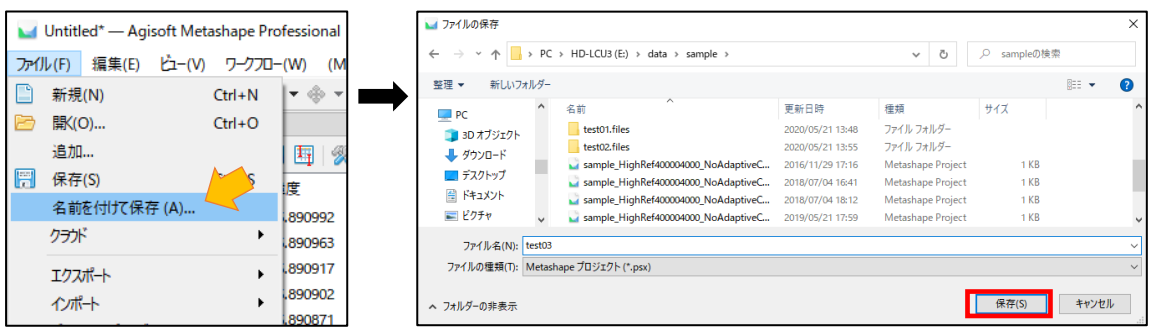

保存が完了すると Metashape ウィンドウの左上のタイトルが変更され、保存先にプロジェクト ファイルが保存されます。

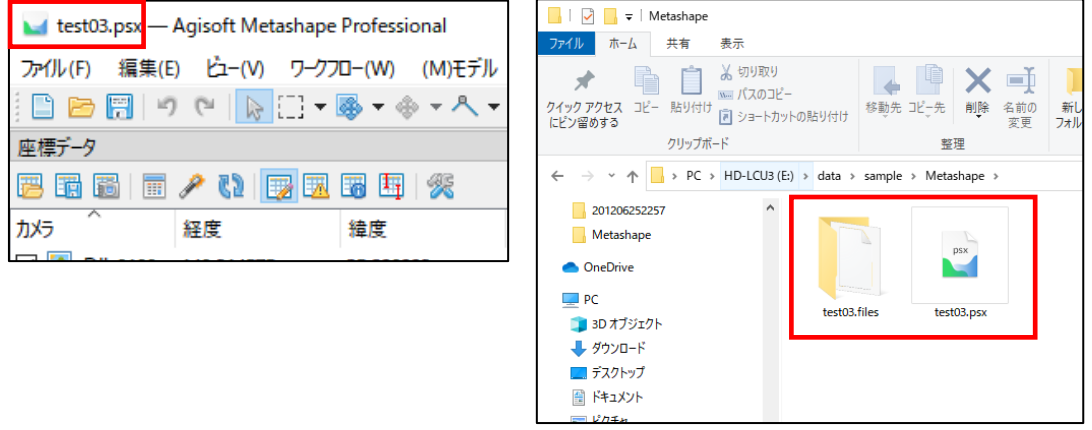

以降は、ツールバーの[保存]ボタンをクリックしていただくと上書き保存されます。

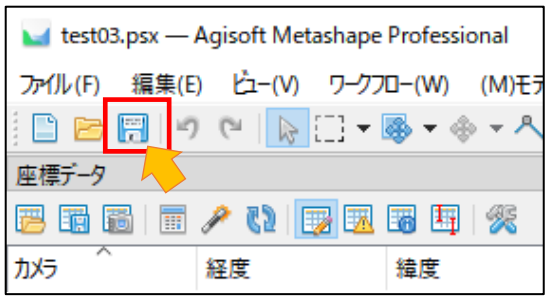

プロジェクトファイルの保存は処理に失敗したときなどに、保存時に戻れますので、こまめに 行っていただくことをお薦めします。

#### ★データの保管について

Metashape のプロジェクトファイルは○○.psx というファイルと○○.files というフォルダで 構成されます。(○○には保存時に指定したファイル名が入ります)。PSX ファイルは同名の files フォルダ内のデータを Metashape で開いて表示させるためのファイルで、2 つは同じフォルダ内 にある必要があります。また、処理に使用される写真もプロジェクトファイルには含まれずファ イルパスで保持しています。そのため、PSX ファイルだけ別のフォルダに移動させると Metashape で保存したデータが開けなくなりますし、PSX ファイル+files フォルダだけ移動させると Metashape で処理に使用される写真が利用できなくなります。

データの保管については下左図のように写真フォルダとプロジェクトファイルを同じフォルダ に置き、移動させる場合は、大元のフォルダを移動させると移動後も Metashape の表示や処理が 正常に行えます。

※対空標識の位置情報など別途入力に必要な情報やエクスポートしたデータなども同じフォル ダに置くと便利です。

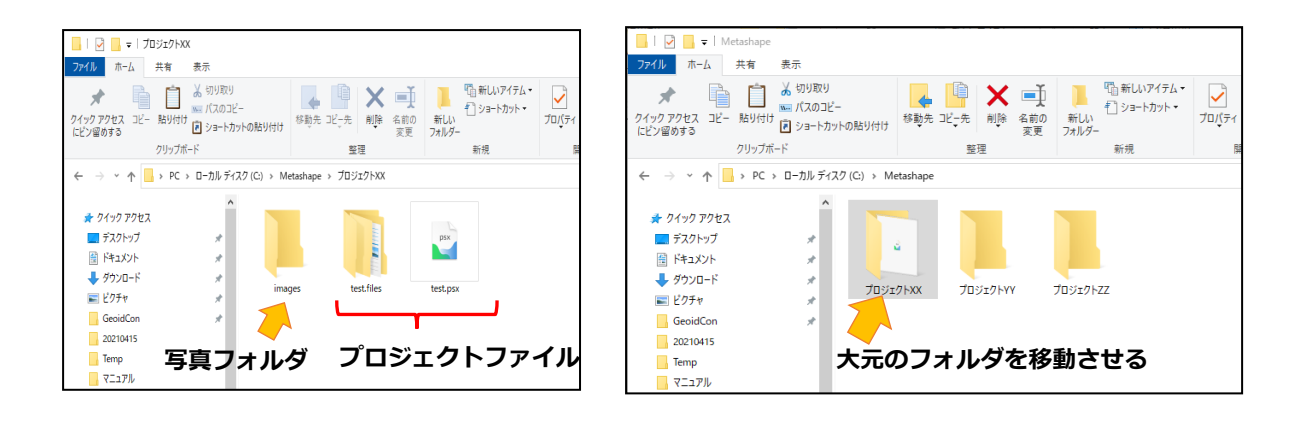

## <span id="page-12-0"></span>3.5.カメラの最適化

マーカー設置後、高密度クラウド構築直前に行う操作がカメラの最適化(カメラアラインメン トを最適化)です。この処理を行うことで、写真の撮影位置やレンズ歪み、点群の配置が再計算 され、誤差が小さくなります。

座標データタブの[カメラを最適化]ボタンをクリックします。[カメラアラインメントを最適化 ウィンドウ]の詳細設定にある"追加の補正を調整"にチェックを入れ、[OK]をクリックします。 一般設定のチェックボタンはデフォルトの設定で処理していれば、下右図と同じになっているは ずなので変更の必要はありません。

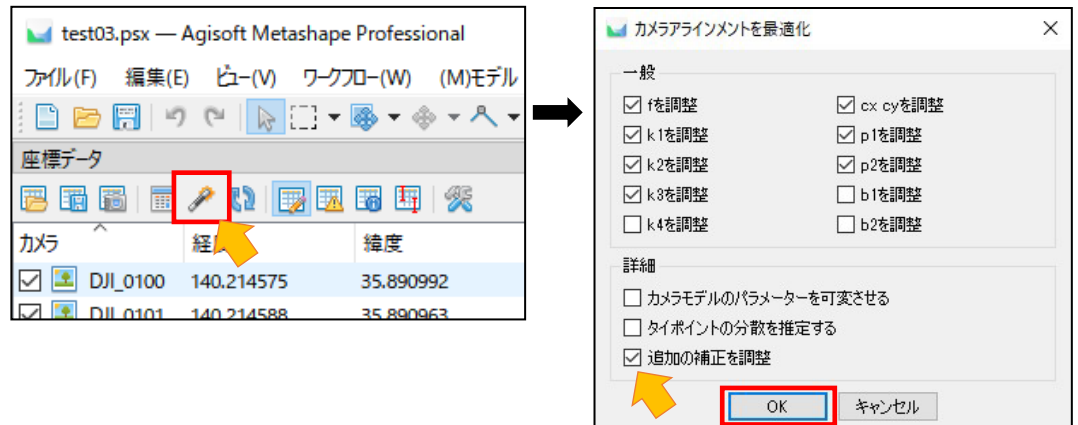

実行後、点群の形状が問題なければ、高密度クラウド構築に進みます。

## <span id="page-13-0"></span>3.6.高密度クラウド

三次元点群を高密度化する処理を行います。メニューバーのワークフロー⇒高密度クラウド構 築を選択し、右下図のように設定を行います。品質は処理に使用される撮影画像の解像度に関わ ってきます。品質が高いほど細かい形状が構築できますが、処理時間が長くなります。通常は" 高"または"中"に設定してください。深度フィルタは"弱"に設定し、"ポイントの信頼性を 計算"にチェックを入れます。

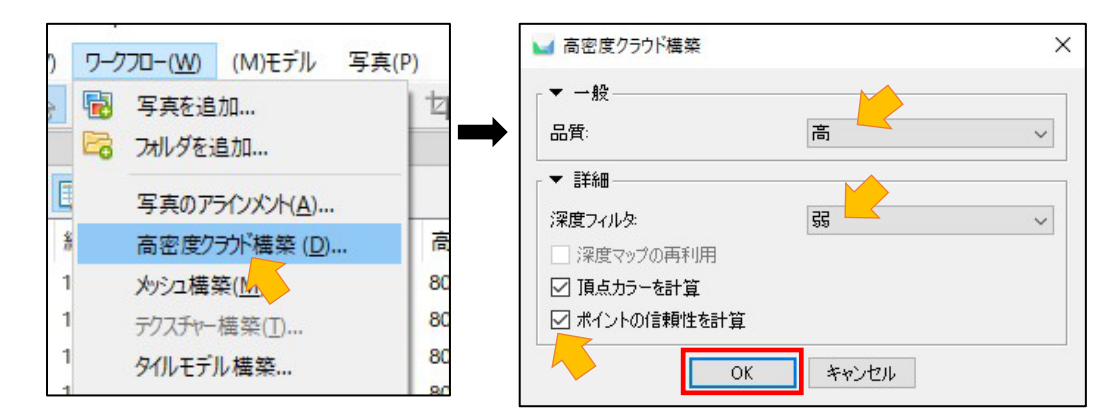

処理が完了するとモデルビューに高密度クラウドが表示されます。

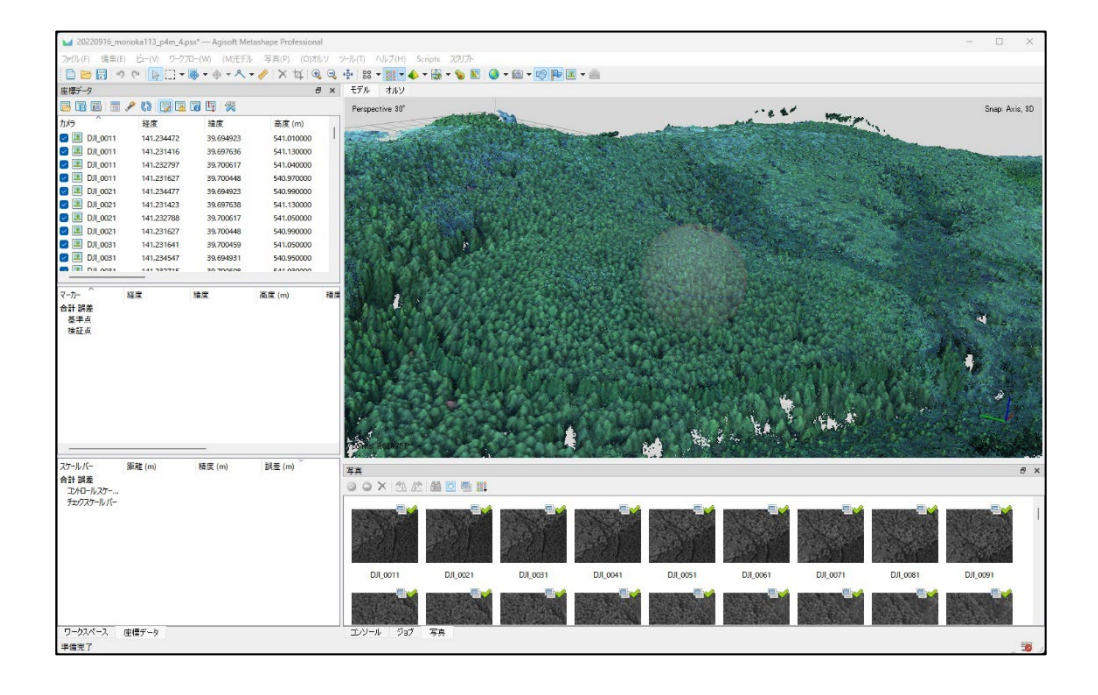

処理された高密度クラウドを色々な角度から確認します。地表面から大きく離れたポイントや 不必要な点群は[矩形選択]を用いてモデルビュー内の点群をドラッグで選択し、[選択範囲を削 除]をクリックし削除します。

※高密度クラウドを確認して特に不要な点群がなければスキップしてください。

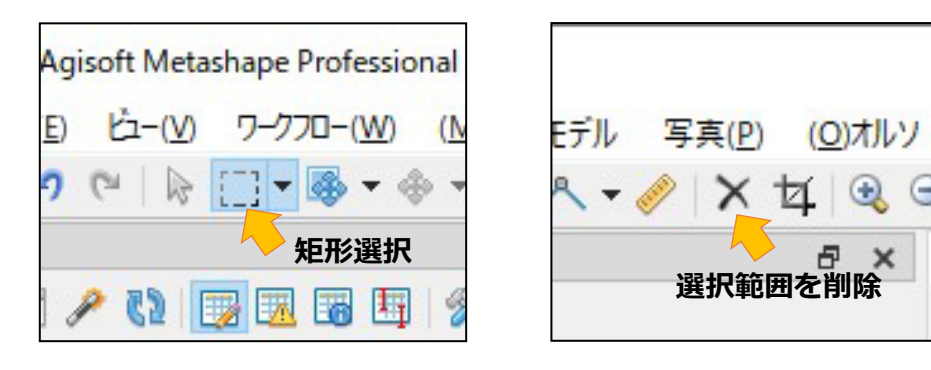

※点群を削除する場合はモデルを真横から見えるように回転させて確認すると地表面から大き く離れたポイントが分かりやすくなります。

×

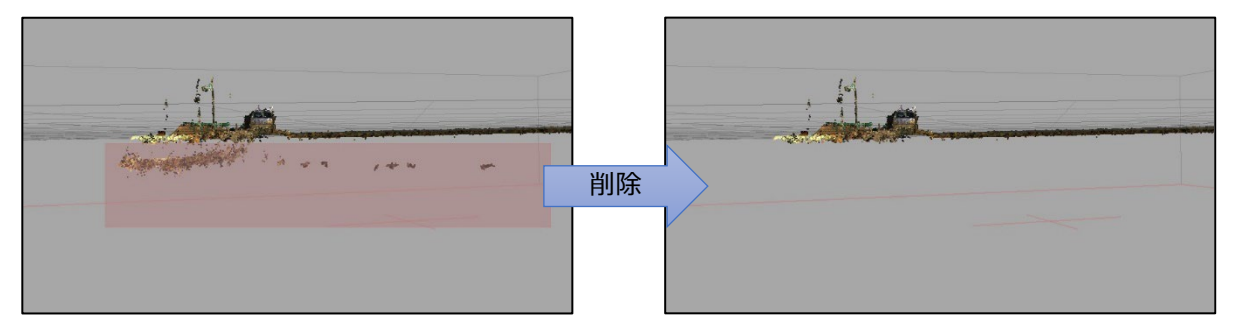

## <span id="page-15-0"></span>3.7.DEM(デジタルエレベーションモデル)構築

高密度クラウドを用いて標高画像を作成します。Metashape 上では DEM という表記になってい ますが、実際作成されるのは、DSM (デジタルサーフェスモデル)になります。 メニューバーのワークフロー⇒DEM 構築を選択し、右下図のように設定を行います。

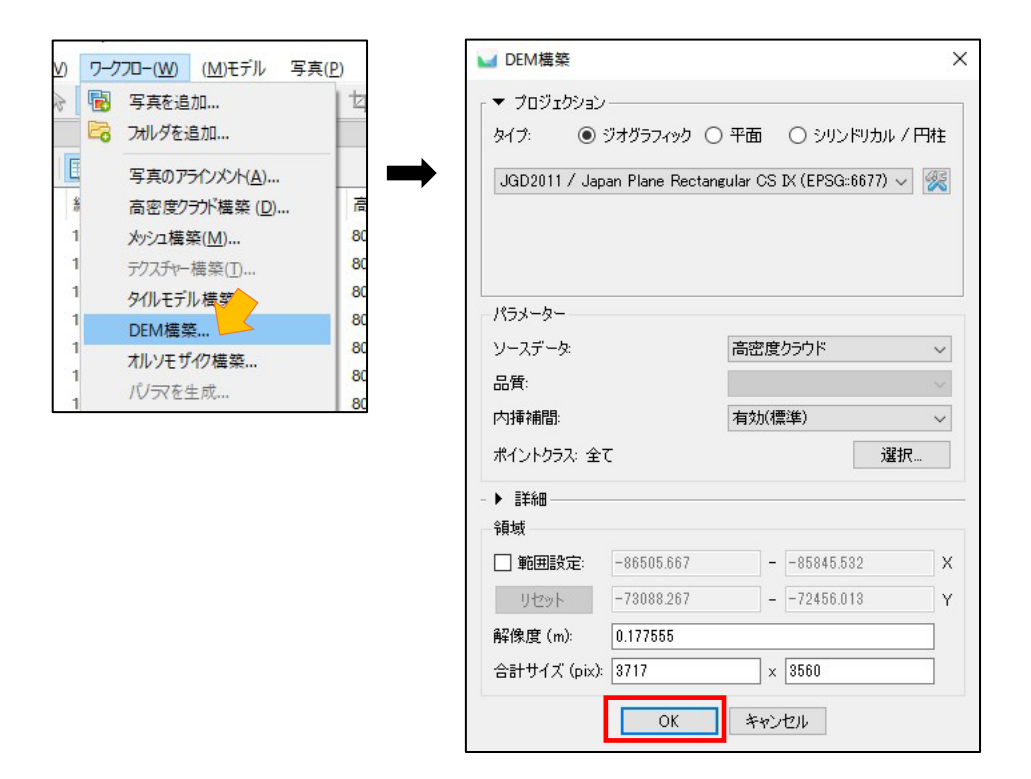

処理が完了した後に、モデルビュー上部の[オルソ]タブを選択していただくことでモデルビュ ーに DEM(DSM)画像が表示されます。

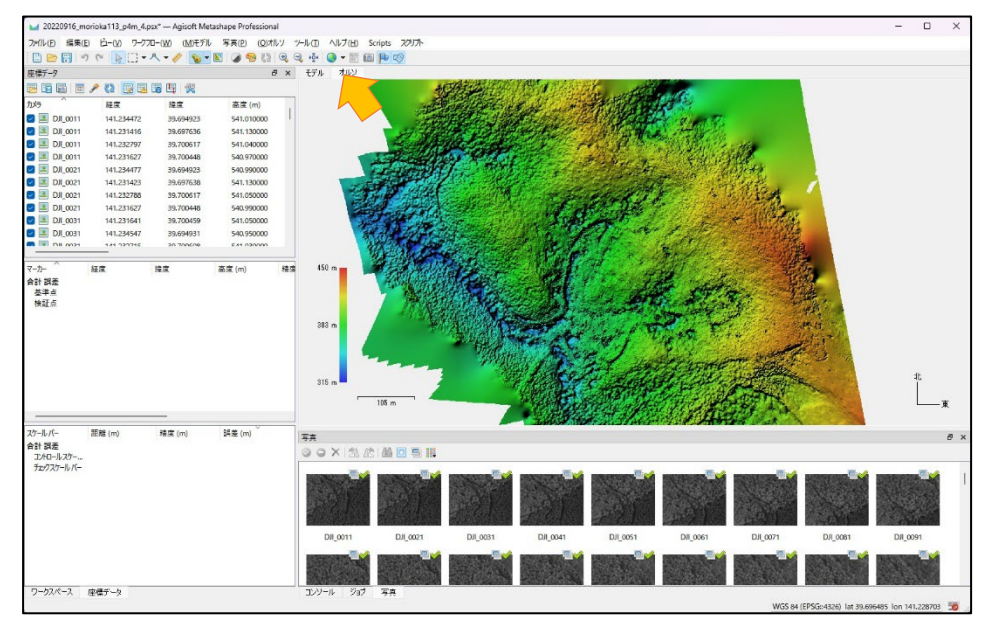

# <span id="page-16-0"></span>3.8.オルソモザイク構築

作成した DEM 画像をベースにオルソモザイクを作成します。

メニューバーのワークフロー⇒オルソモザイク構築を選択し、右下図のように設定を行います。

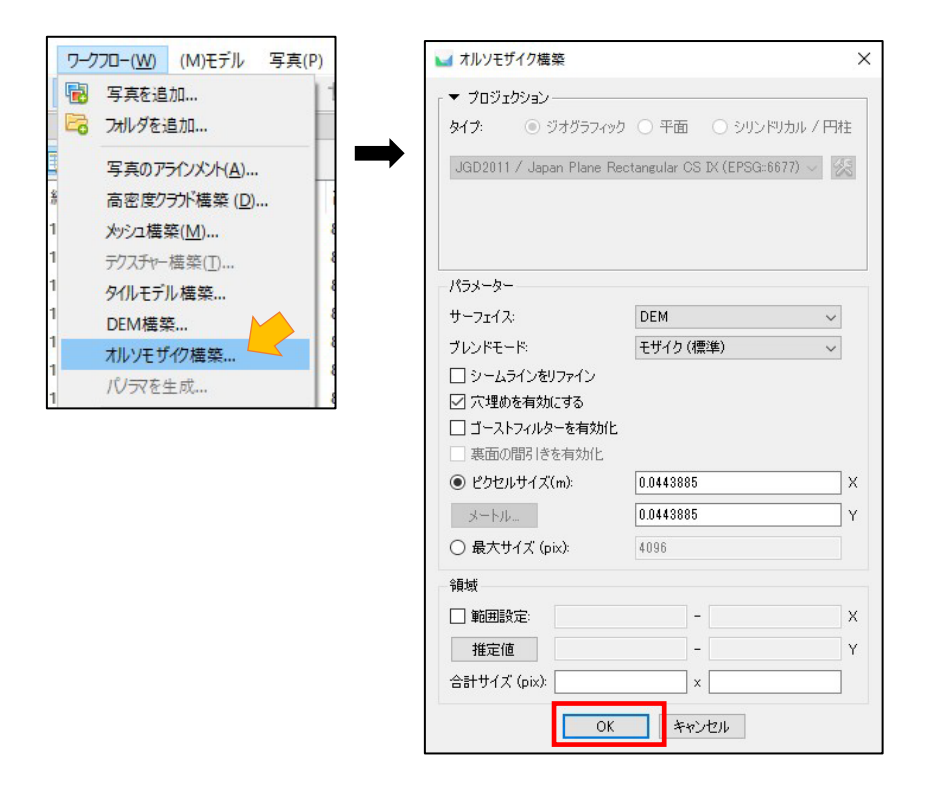

処理が完了した後に、モデルビュー上部の[オルソ]タブを選択し、ツールバーの[オルソモザイク] を選択していただくことでモデルビューにオルソモザイク画像が表示されます。

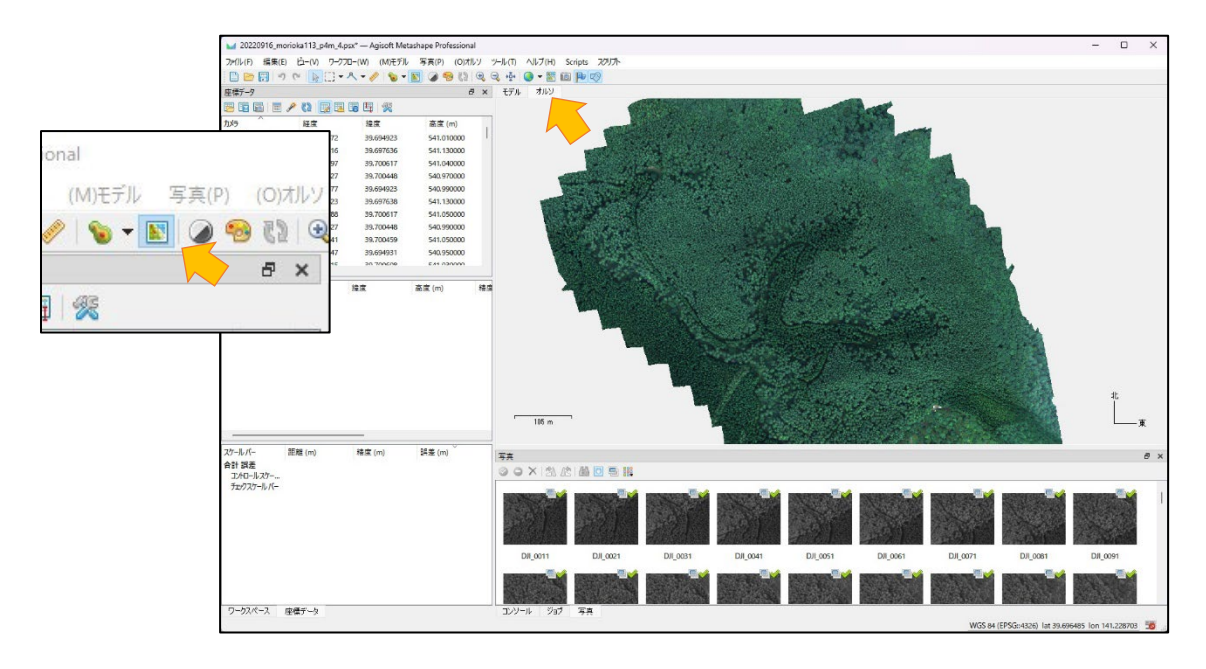

## <span id="page-17-0"></span>3.9.バンド間演算(NDVI 画像作成)

P4 Multispectral のオルソモザイクの表示はデフォルトの設定では青バンド、緑バンド、赤バ ンドを重ねて人間の目で見る色に近い表示になっていますが、実際には 5 つのバンド(観測波長 帯)の画像で構成されています。各観測波長帯の画像間で演算を行うことで様々な指標値の画像 を作成することができます。

ここでは NDVI (正規化植生指標)を計算する手順を説明します。

オルソモザイク構築を行った後、モデルビューをオルソモザイク表示にした状態でメニューバ ーのツール⇒ラスター変換設定を選択します。

[ラスター計算機ウィンドウ]のバンドの出力に"(B5-B3)/(B5+B3)"と入力し、[OK]をクリックしま す。

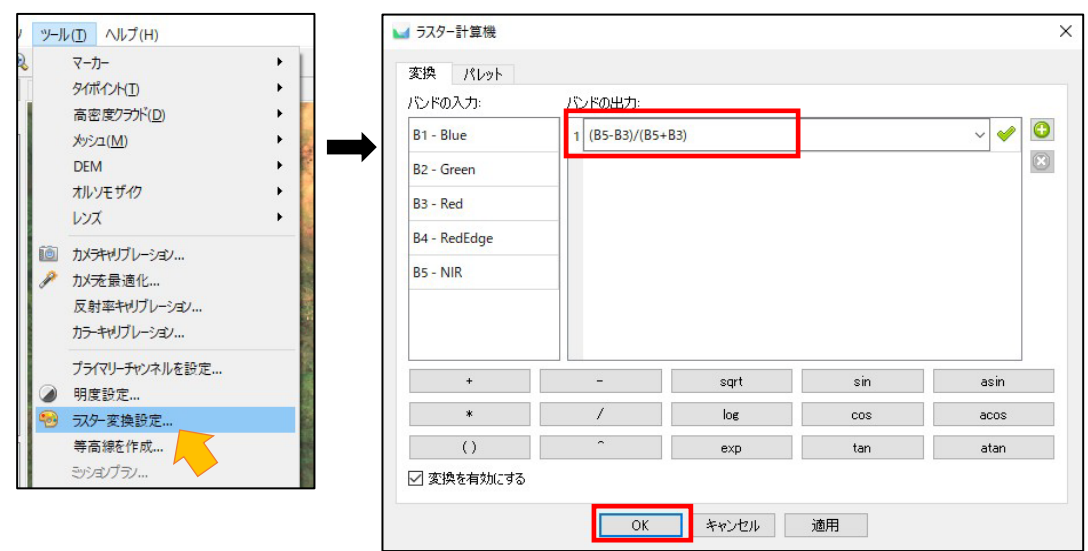

オルソモザイクの表示が NDVI 値によって色付けされます。

※デフォルトの設定では NDVI 値が 0~1 の間で下図左下のカラーバーに従って色付けされます。 ※NDVI は値が高いと植物がある、または植物の活性度が高いことを示します。

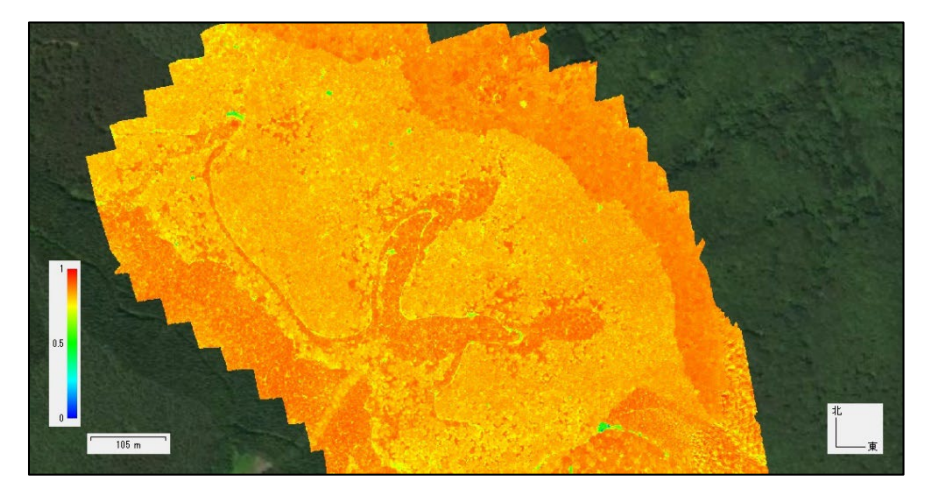

### <span id="page-18-0"></span>3.10.エクスポート

Metashepe で構築されたデータは、エクスポートを行うことで別のソフトウェアでの編集や解 析ができます。ここでは DEM(DSM)、オルソモザイク、NDVI オルソモザイクの 3 種類の画像のエク スポート手順を説明します。

〇DEM(DSM)のエクスポート

メニューバーの[エクスポート]⇒[オルソモザイクをエクスポート]を選択します。保存先とフ ァイル名を指定します。エクスポートした画像を GIS ソフトなどに取り込む場合は、ファイルの 種類を"TIFF/GeoTIFF (\*.tif)"を選択してください。選択後、[保存]をクリックすると、[オル ソモザイクをエクスポートウィンドウ]が開きます。

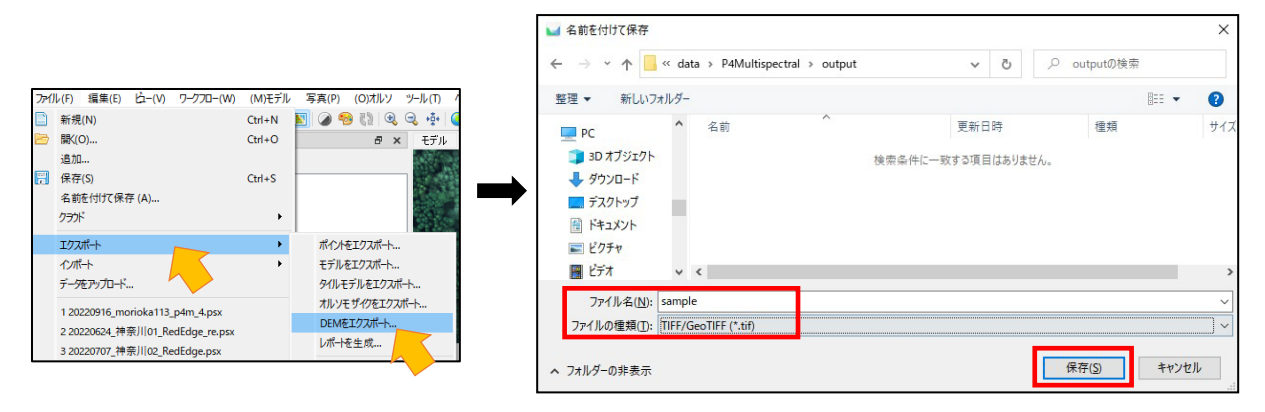

下図の設定で[OK]ボタンをクリックすることで DEM 画像が保存されます。設定の変更が必要な 箇所は矢印で示している[座標系]と[ピクセルサイズ(m)]です。座標系は次のページに設定方法を 示します。ピクセルサイズ(m)は X と Y ともに 0.1 に設定してください。

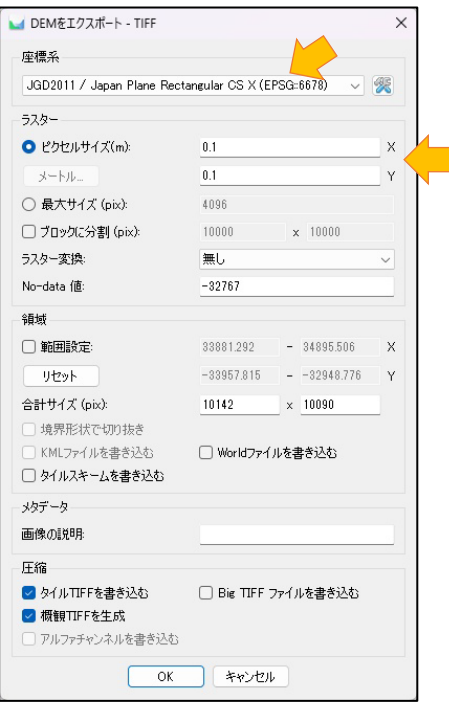

#### ★座標系の出力設定

DSM およびオルソモザイク画像は QGIS での解析で行うために座標系とピクセルサイズを変更し てエクスポート必要があります。特に座標系は"WGS 84"という緯度経度の座標系から"JGD2011 / Japan Plane Rectangular CS ○○"というメートル単位の座標系に変更する必要があるため、 以下にその変更手順を示します。

① DEM エクスポート設定の"WGS 84"をクリックして、"もっと"をクリックします。

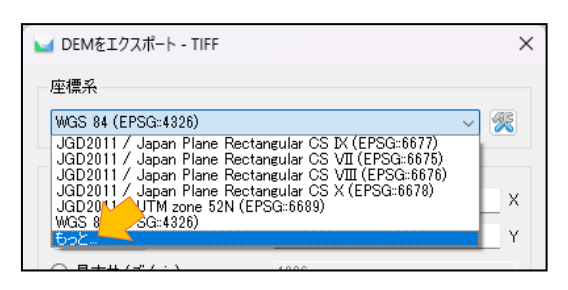

② [座標系の選択]ウィンドウが開くのでフィルターに"JGD2011" と半角大文字で入力し、プ ロジェクション座標系にある" JGD2011 / Japan Plane Rectangular CS ○○"をクリックして、 OK ボタンをクリックします。

※CS の後の○○には世界測地系(平面直角座標系)の系番号が入ります。例えば岩手県の場合 は 10 系になりますので、" JGD2011 / Japan Plane Rectangular CS X"を選択します。

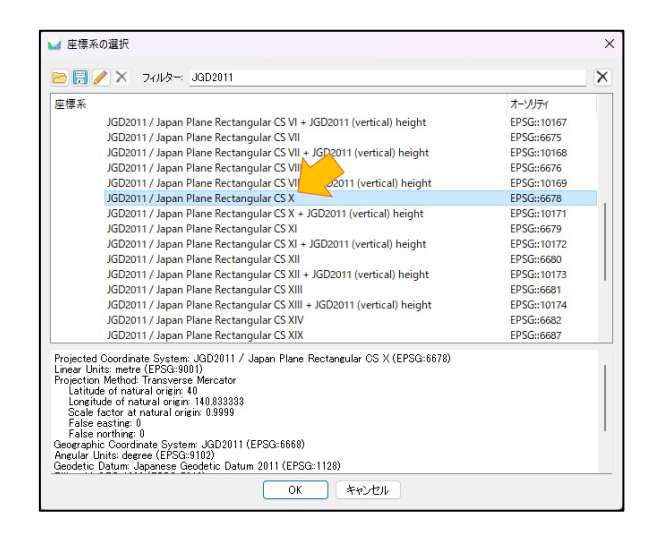

撮影場所の系番号が分からない場合は、国土地理院の HP に詳細が示されていますのでご確認く ださい。

国土地理院「わかりやすい平面直角座標系」

https://www.gsi.go.jp/sokuchikijun/jpc.html

③ OK ボタンをクリックすると座標系が" JGD2011 / Japan Plane Rectangular CS ○○"とな り、ピクセルサイズがメートル単位の値に変更されます。メートル単位になっていることを確認 したら、X と Y の値を両方 0.1 に変更します。

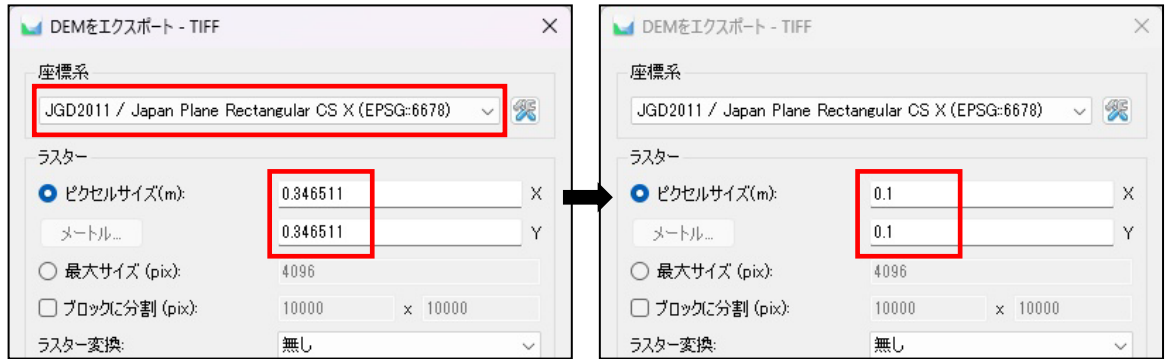

〇オルソモザイクのエクスポートと NDVI のエクスポート

メニューバーの[エクスポート]⇒[オルソモザイクをエクスポート]を選択します。保存先とフ ァイル名を指定します。エクスポートした画像を GIS ソフトなどに取り込む場合は、ファイルの 種類を"TIFF/GeoTIFF (\*.tif)"を選択してください。選択後、[保存]をクリックすると、[オル ソモザイクをエクスポートウィンドウ]が開きます。

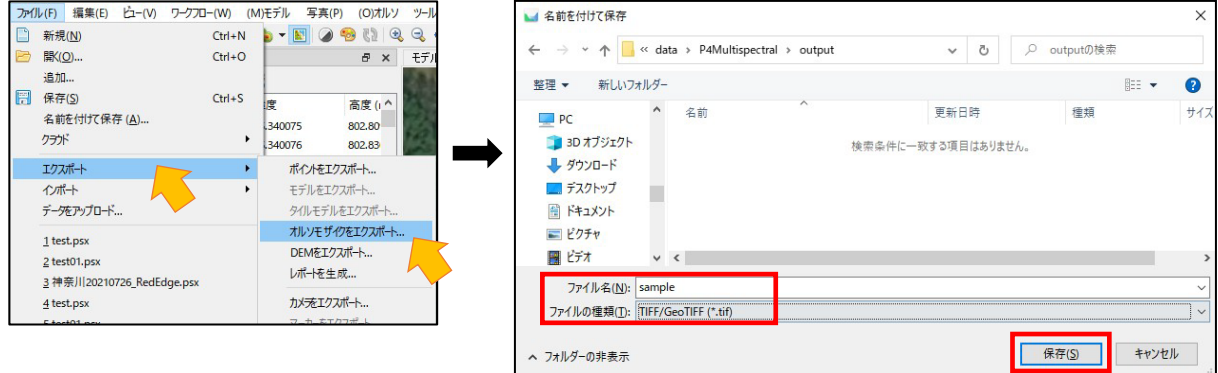

[ラスター変換]を"無し"に変更すると5バンドの画像を1つのファイルにまとめられた画像 が保存されます。

[ラスター変換]を"インデックス値"に設定すると NDVI オルソモザイク画像が保存されます。 エクスポート設定はその他に[座標系]と[ピクセルサイズ(m)]の変更が必要です。設定について は DSM のエクスポート設定をご参照ください。

[OK]ボタンをクリックすると画像が保存されます。

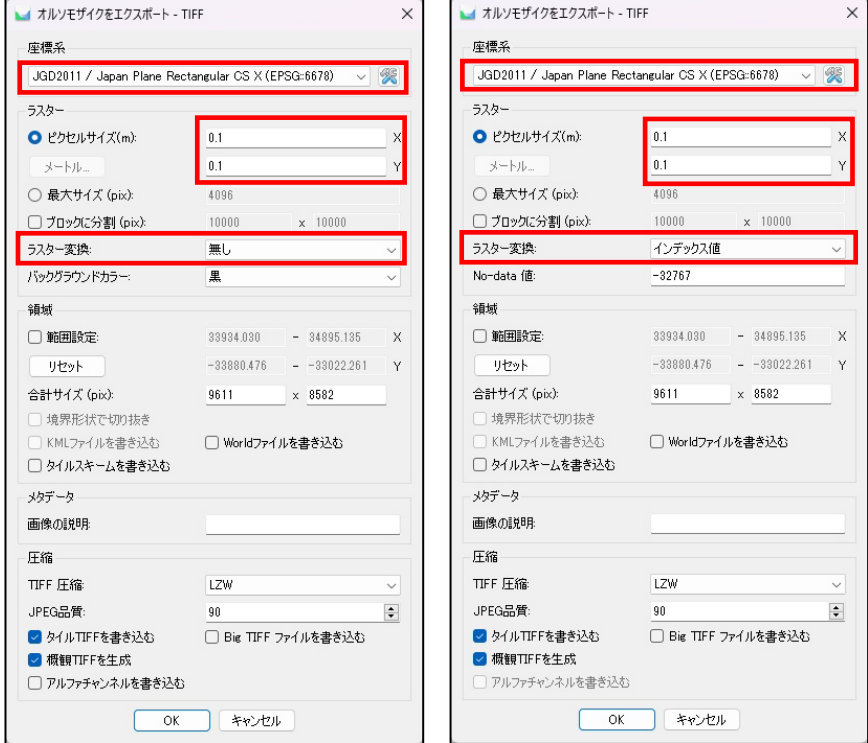

保存された画像は QGIS などのソフトウェアで表示・解析が可能です。 下図は QGIS で表示したオルソモザイク画像と NDVI オルソモザイク画像です。

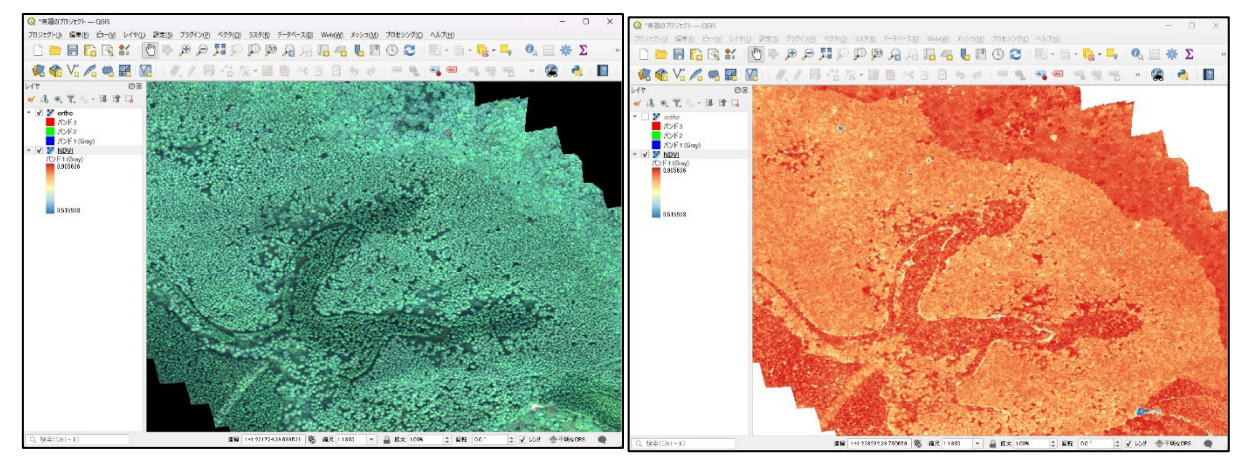